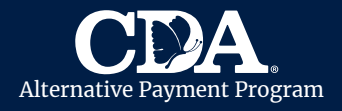

CDA utiliza CareConnect para ayudar a los proveedores de cuidado infantil y las familias a completar las Hojas de Asistencia de forma digital. Cada mes, puede usar CareConnect para registrar digitalmente y enviar la asistencia diaria de un niño a CDA para su reembolso. Veamos cómo:

# Cómo Iniciar Sesión en CareConnect

- Visite <https://careconnect.carecloud.io/home>.
- Ingrese su información de inicio de sesión.
- La página de inicio mostrará una descripción general de:
	- A. Reclamo y Hoja de Asistencia.
	- B. Explicación de Pago.
	- C. Anuncios de CareConnect y Agencias.
	- D. Idioma: haga clic en "Inglés" para establecer su idioma preferido.

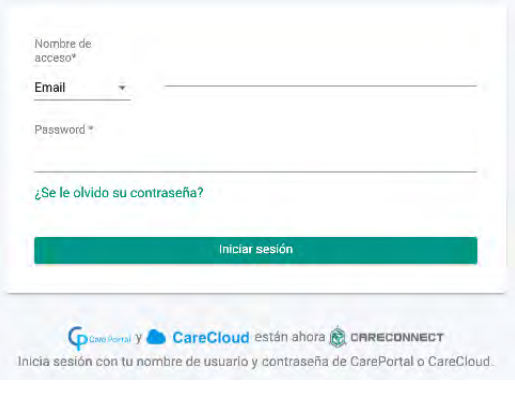

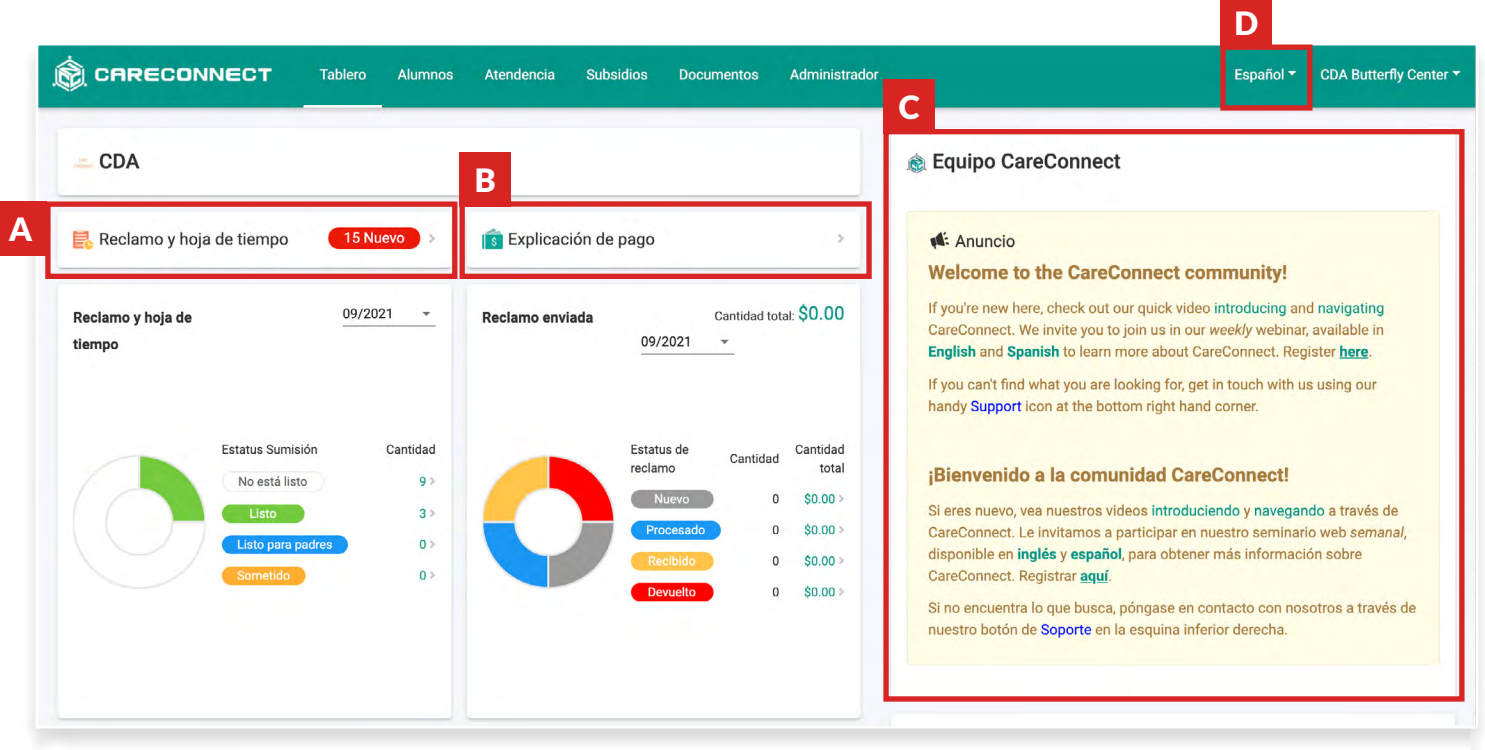

**Si necesita ayuda para iniciar sesión en CareConnect, comuníquese con su Especialista de Proveedores al** [ProvServSecureEmail@cdasd.org](mailto:ProvServSecureEmail%40cdasd.org?subject=)**.**

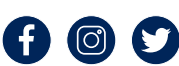

cdasd.or<sup>g</sup>

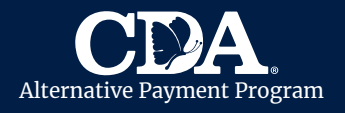

### Cómo Registrar la Asistencia Diaria

- Haga clic en la pestaña Reclamo y Hoja de Asistenicia para administrar la asistencia de un niño.
- Haga clic en cualquier casilla de color en la sección de Asistencia.
- La asistencia diaria solo estará disponible para niños inscritos/activos.

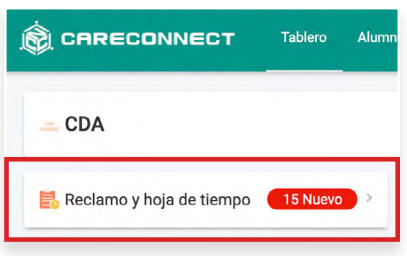

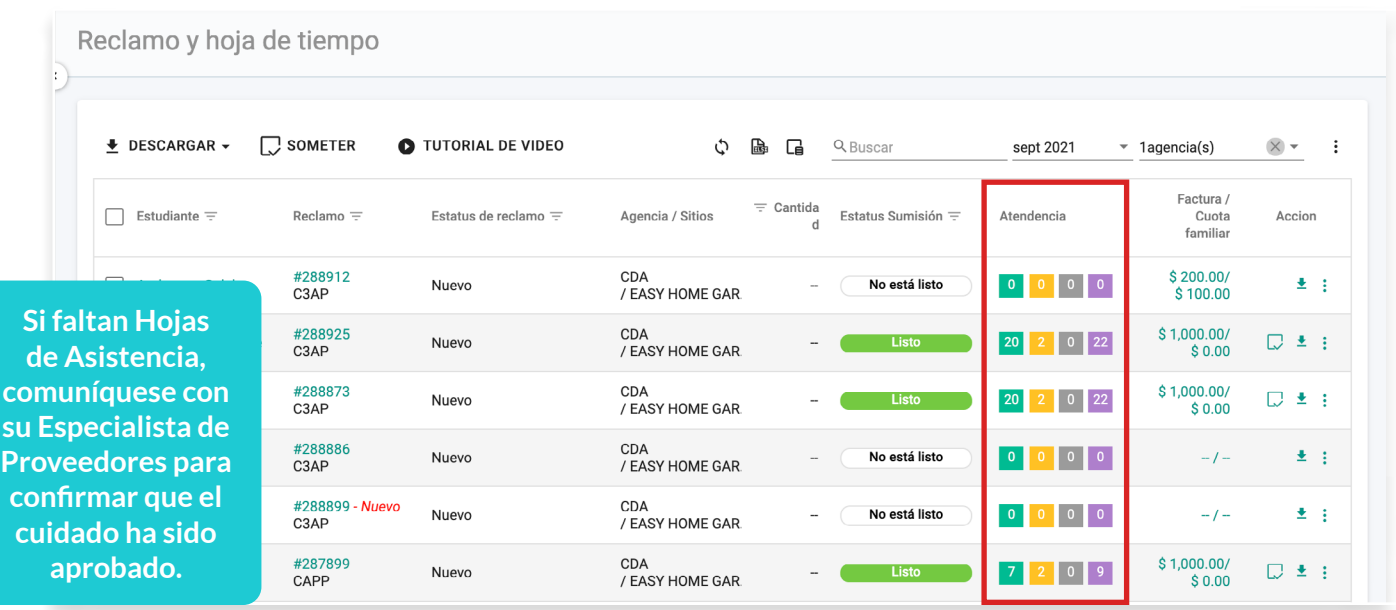

- Ingrese las horas de asistencia del niño para cada día en las columnas de Tiempo.
- Si el niño está ausente algún día, marque al niño como **Ausente** e ingrese el motivo en la columna Comentario.
- Si hay un día festivo ese mes, ingrese "Día Festivo" en la columna **Comentario**.
- Desplácese hacia abajo y haga clic en el botón Guardar.

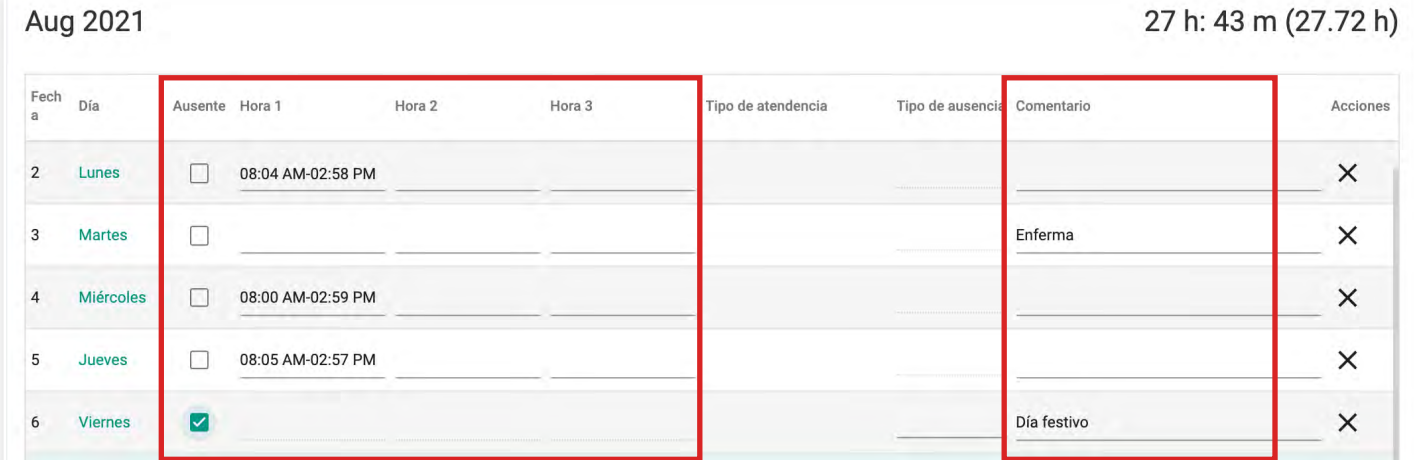

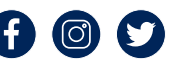

cdasd.or<sup>g</sup>

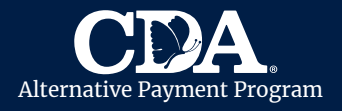

### Cómo Factura y Cuota Familiares

- Haga clic en Reclamo y Hoja de Asistencia.
- Haga clic en Numero de Reclamo en la columna Factura/Cuota Familiar.

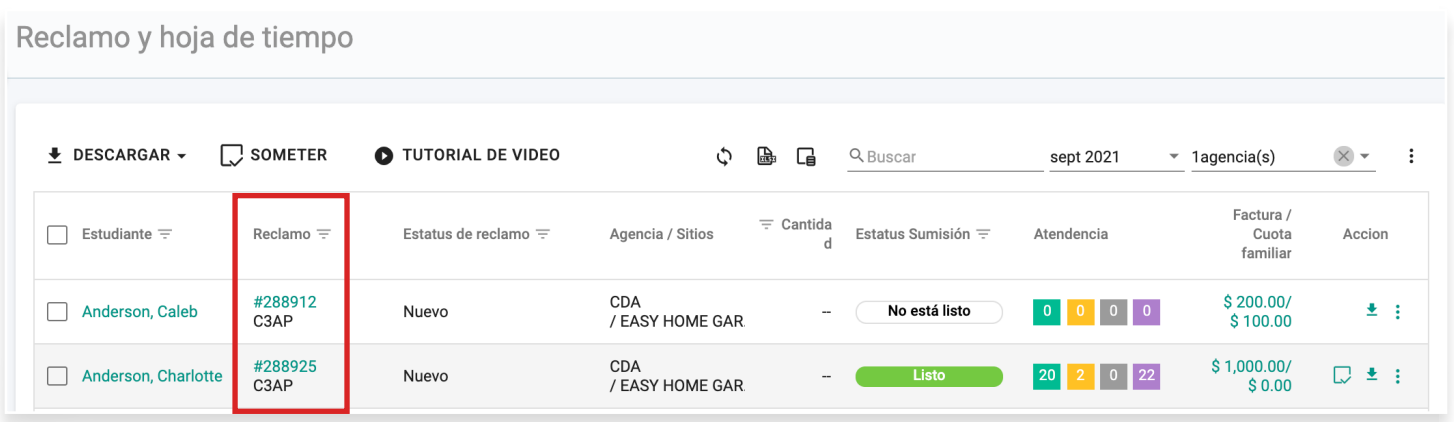

- Seleccione Monto de Factura Mensual o Monto de Factura Semanal, según su hoja de tarifas archivadas con CDA.
- Se mostrará la Cuota Familiar asignada al niño, si corresponde.
- Ingrese el Monto de la Factura and Cuota Familiar pagada por el padre ese mes. Si el padre no pagó una Cuota Familiar, ingrese "0."
- Ingrese las Tarifas de Inscripción, las Tarifas de Materiales y la Fecha de Pago de la Cuota Familiar en la sección de Comentarios **para asegurarse de que su reembolso sea correcto**.
- Una vez completado, haga clic en Enviar Asistencia.

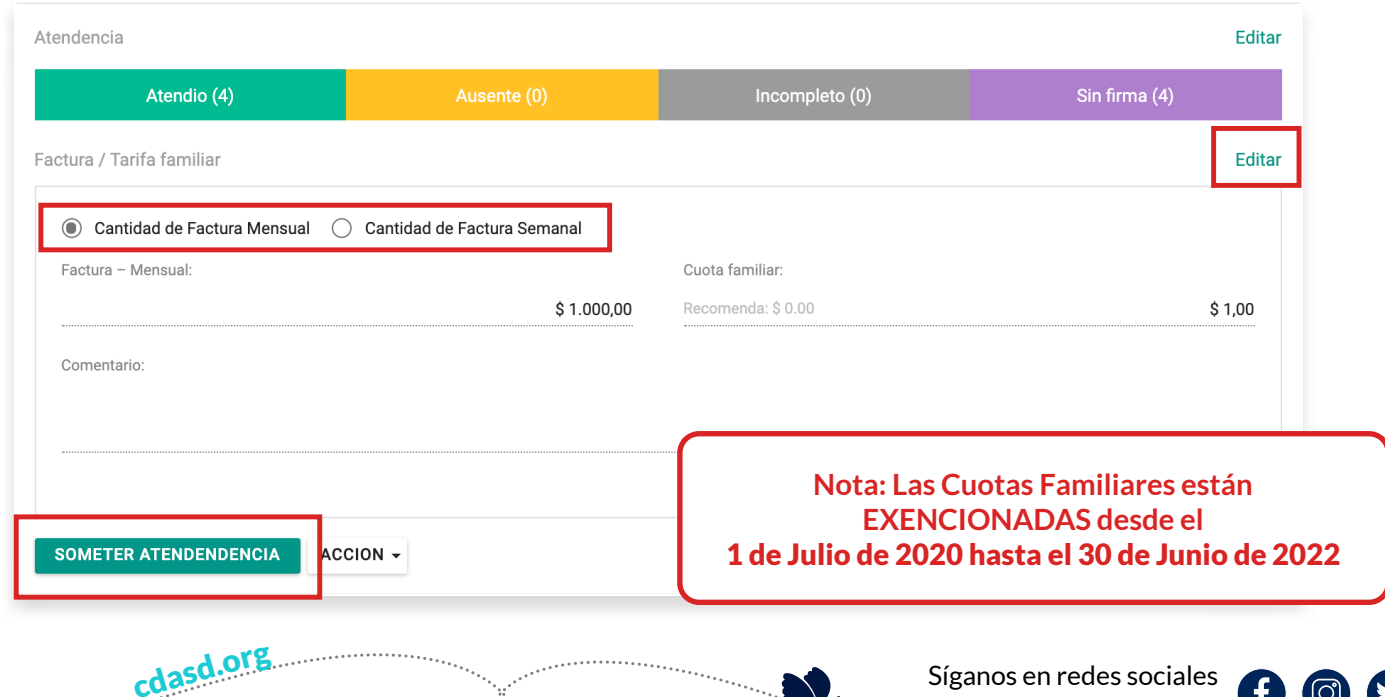

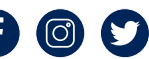

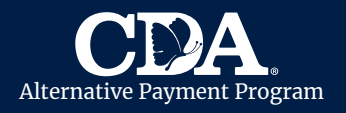

#### Cómo Firmar y Enviar las Hoja de Asistencia para Reembolso

- Haga clic en Hoja de Asistencia.
- Marque la casilla de cada niño que le gustaría enviar.
- Haga clic en el botón Enviar.
- Asegurese que la Hoja de Asistencia y la información del reclamo sea correcta.
- Marque los Términos de Acuerdo.
- Ingrese su Firma usando su mouse o touchpad.
- Haga clic en **Enviar.**

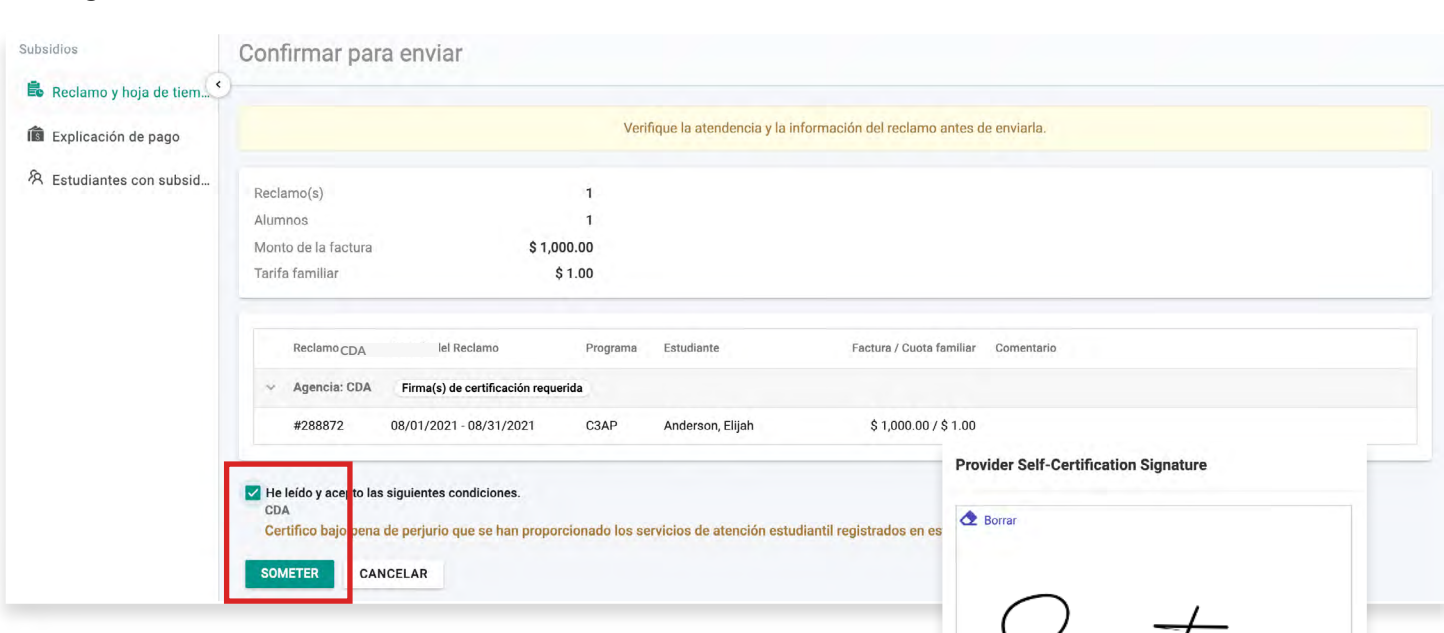

Espere de 5 a 10 minutos para que se complete el proceso de envío. Una vez que se complete el envío, el estado cambiará a Listo para el Padre. Se enviará automáticamente una notificación al padre principal por correo electrónico y/o mensaje de texto.

La notificación solicitará que el padre revise y certifiquen la Hoja de Asistencia en su propio dispositivo.

Si el padre desea firrmar en persona, haga clic en los 3 puntos en la columna Acción y seleccione Firma del Padre. Pida que el padre revise la Hoja de Asistencia y firme. Una vez que el padre haya firmado, la Hoja de Asistencia se enviará automáticamente a CDA y el estado de la reclamación cambiará a Enviado.

cdasd.or<sup>g</sup>

Signature **SOMETER** CERRAR

Reclamo y hoja de tiempo

 $\overline{\bullet}$  DESCARGAR -  $\overline{\bigcup}$  SOMETER

Reclamo 288912

C<sub>3</sub>AP #288925<br>C3AP

#288873<br>C3AP

#288886

 $C3AP$ 

 $\blacksquare$  Estudiante  $\equiv$ 

Anderson, Caleb

Anderson, Elijah

Anderson Oliver

Anderson, Charlotte

**Todas las notificaciones se envían al padre principal. Las Hojas de Asistencia no se pueden aceptar sin la firma del padre. Comuníquese con su Especialista de Proveedores al**  [ProvServSecureEmail@cdasd.org](mailto:ProvServSecureEmail%40cdasd.org?subject=) **si el padre no pudo firmar.**

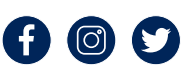

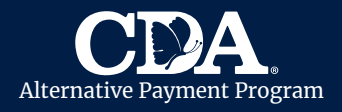

## Cómo Actualizar la Hoja de Asistencia

Si el padre identifica un error en la Hoja de Asistencia antes de firmar, revíselo y actualice siguiendo los pasos a continuación:

- Haga clic en Hoja de Asistencia.
- Haga clic en los 3 puntos de la columna **Acción**.
- Haga clic en Retirar Asistencia. El estado de envío cambiará a Listo.
- Actualizar la Hoja de Asistencia.
- Vuelva a firmar y envíe la Hoja de Asistencia.
- El padre recibirán una nueva notificación para firmar la Hoja de Asistencia actualizada.

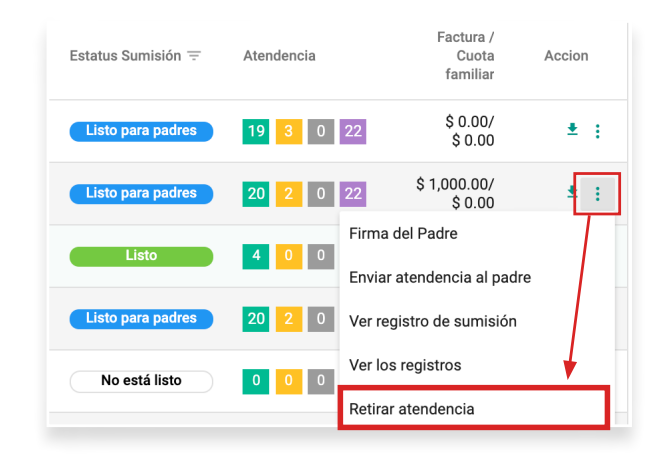

**Una vez que se complete la asistencia del mes, usted puede enviar la hoja de asistencia a CDA.**  Una vez que se complete el proceso de envío, la Hoja de Asistencia no se puede editar.

# Cómo Volver a Enviar una Notificación

• Haga clic en Hoja de Asistencia.

cdasd.or<sup>g</sup>

- Haga clic en los 3 puntos en la columna Acción y seleccione Enviar Asistencia al Padre.
- Haga clic en Reenviar. El padre recibirán una notificación por mensaje de texto o correo electrónico a la información de contacto archivada con CDA.
- El padre debe mantener su información de contacto actualizada con CDA.

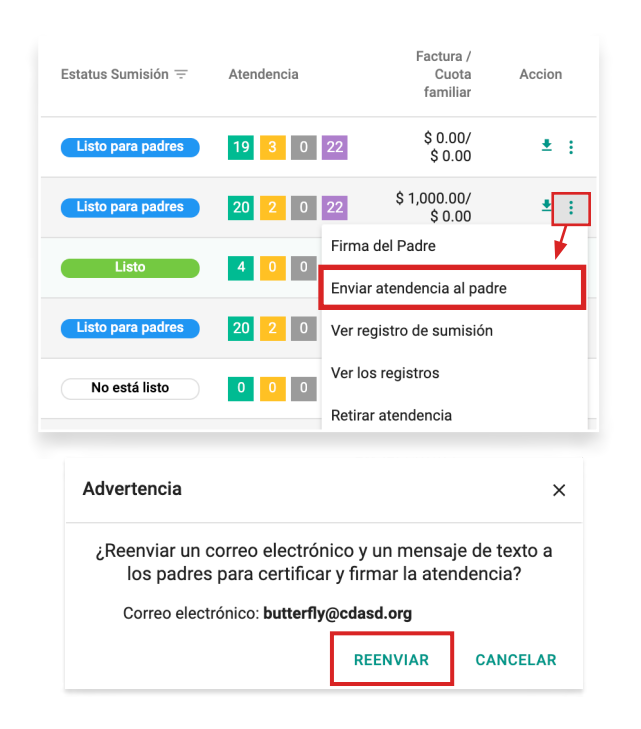

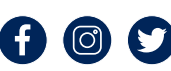